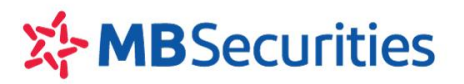

# **HƯỚNG DẪN CÀI ĐẶT &**

### **CẬP NHẬT DỮ LIỆU CỔ PHIẾU TỪ DATA24 VÀO PHẦN MỀM AMIBROKER**

### **I. CÀI ĐẶT PHẦN MỀM DATA24**

**Bước 1:** Download file cài đặt Data24 tại Website MBS - Mục Dịch vụ điện tử - Data24:

<https://mbs.com.vn/vi/khach-hang-ca-nhan/dich-vu-chung-khoan/dich-vu-dien-tu>

Lựa chọn phần mềm tương ứng dành cho máy tính cá nhân Win32 và Win64.

**Bước 2:** Nhấp đúp chuột vào file setup.exe đã tải về máy tính để cài đặt

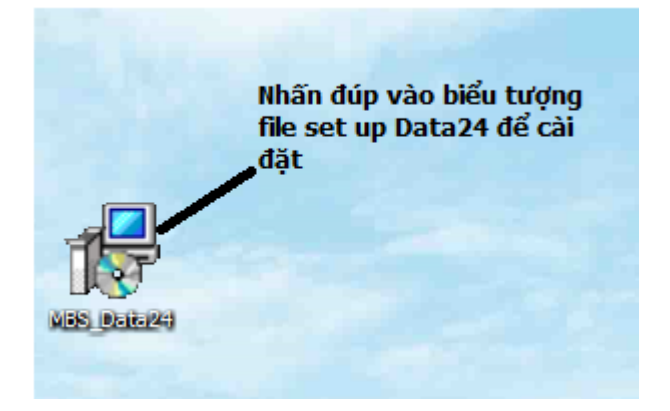

**Bước 3: Nhấn Next như hình dưới**

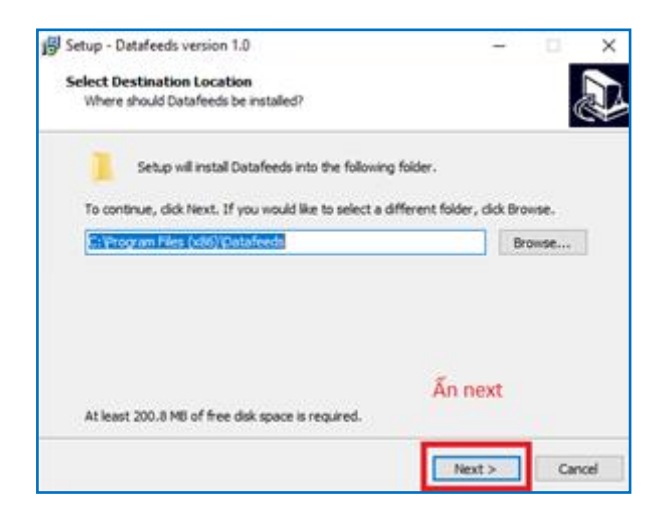

**Bước 4:** Tích chọn "Create a desktop shortcut"  $\rightarrow$  ấn "Next"

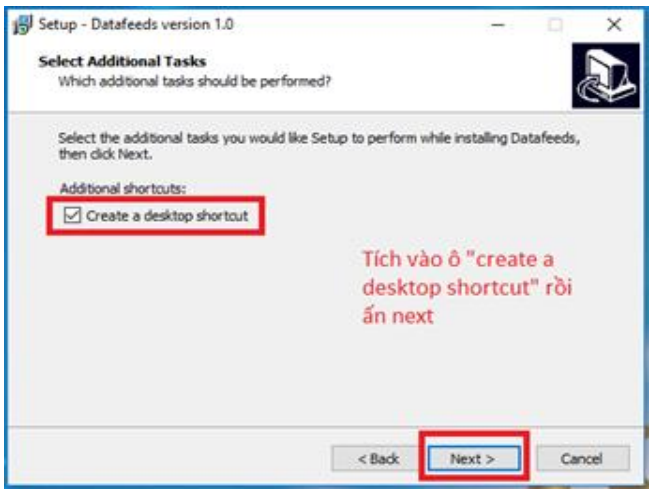

## **Bước 5:** Ấn **Install**

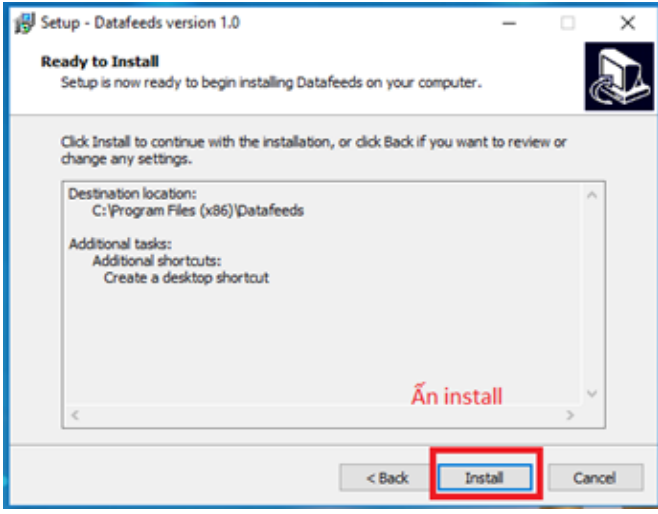

**Bước 6:** Chờ cho ứng dụng cài đặt xong, ấn "**Finish**"

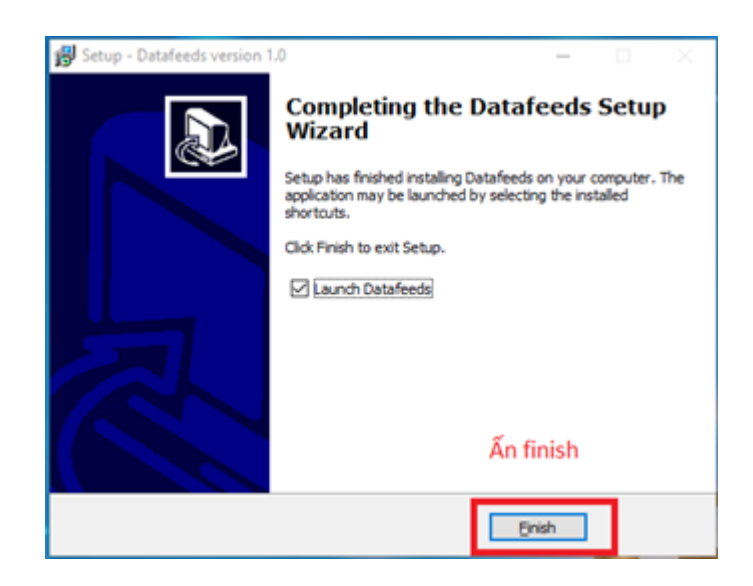

Bước 7: Nhập tài khoản và mật khẩu để đăng nhập vào ứng dụng  $\rightarrow$  Để đó và chuyển sang thiết lập trên Amibroker dữ liệu từ Data24.

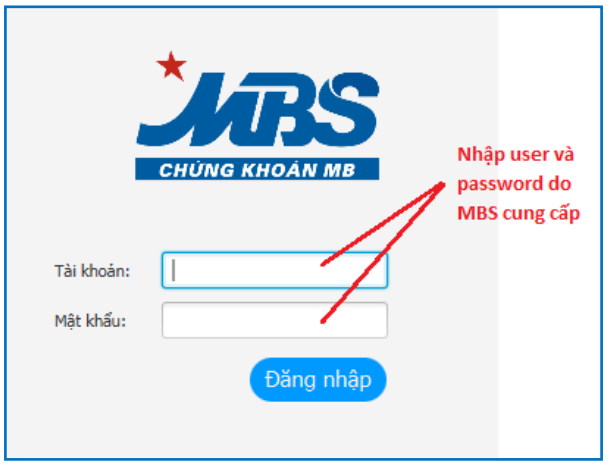

# **II. THIẾT LẬP AMIBROKER ĐỂ CẬP NHẬT DỮ LIỆU TỪ DATA24**

## **Tạo thư mục cập nhật dữ liệu realtime**

**Bước 1:** Tạo một thư mục trống trên ổ D hoặc ổ E (không nên tạo thư mục trong ổ C): Ví dụ tạo thư mục tên **Amibroker** trên ổ D

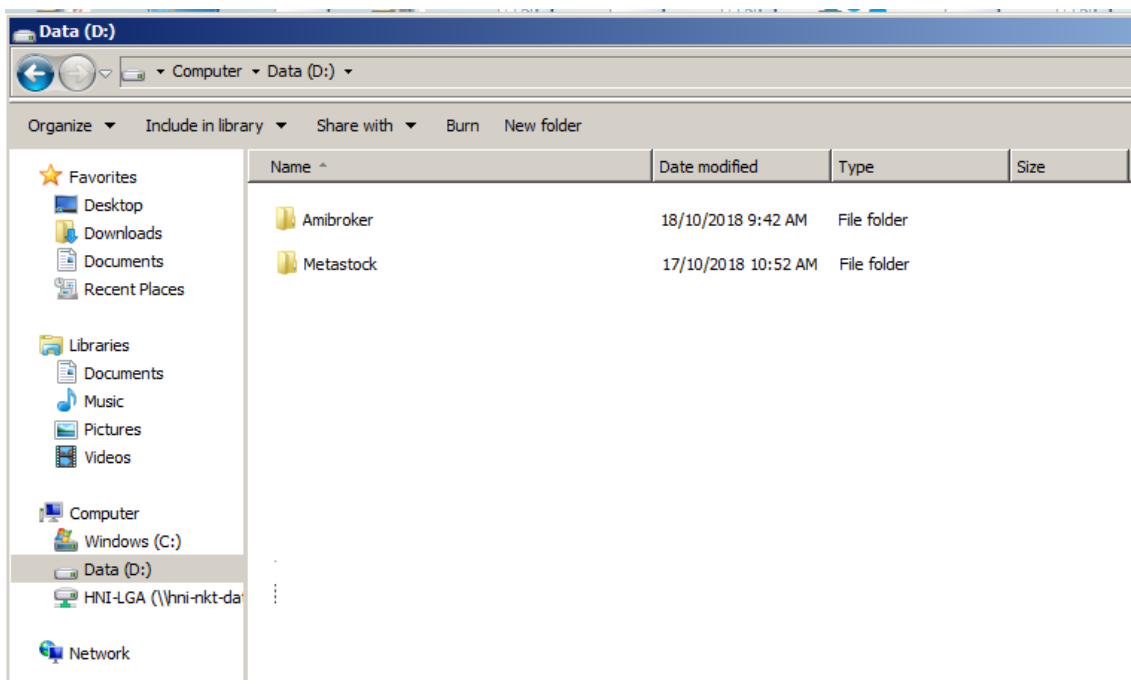

**Bước 2:** Mở Amibroker ấn **File** chọn **New** chọn **Database:** hệ thống hiển thị màn hình Database Settings

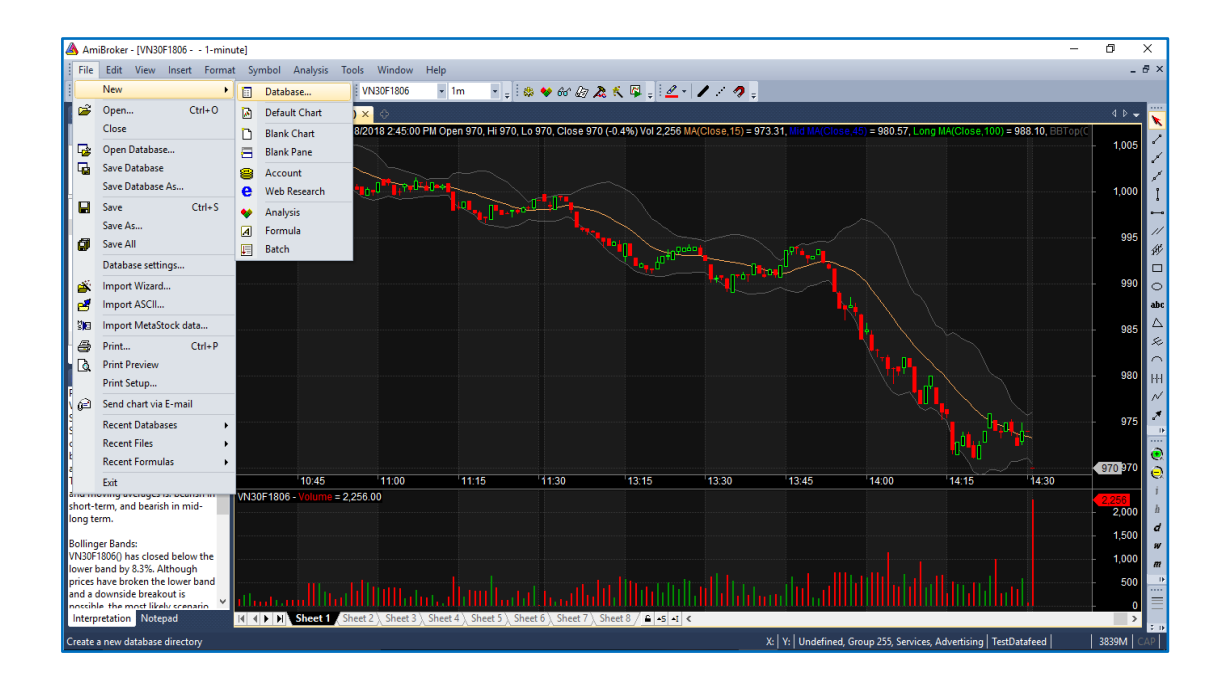

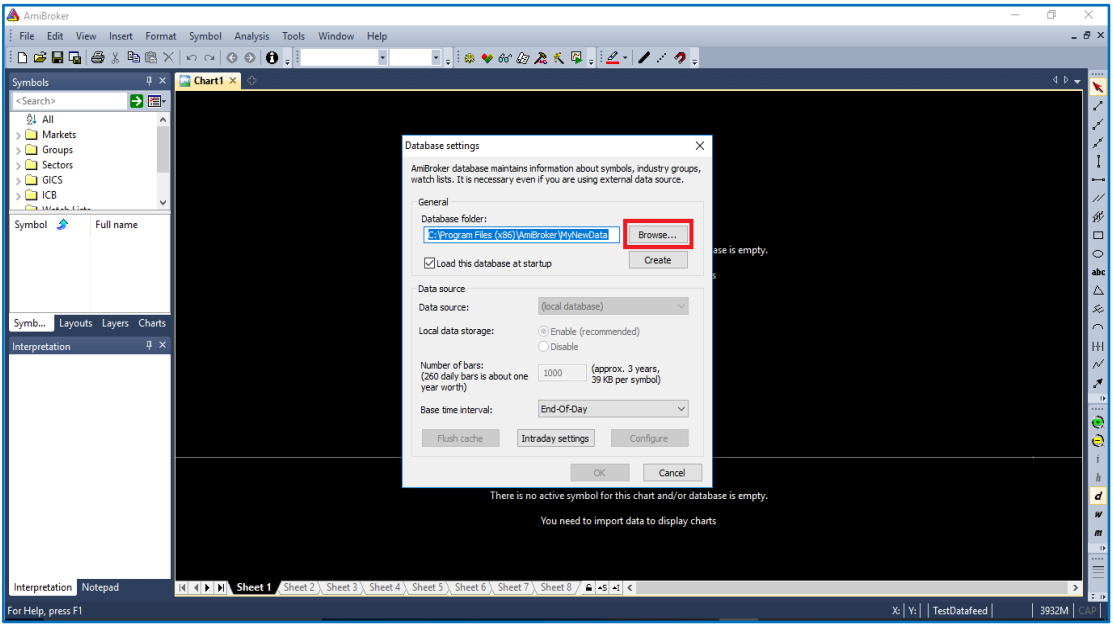

**Bước 3:** Ấn nút Browse: Tìm đến link thư mục **Amibroker** trên ổ D đã tạo tại Bước 1 và ấn "**Open**" "**Save**"

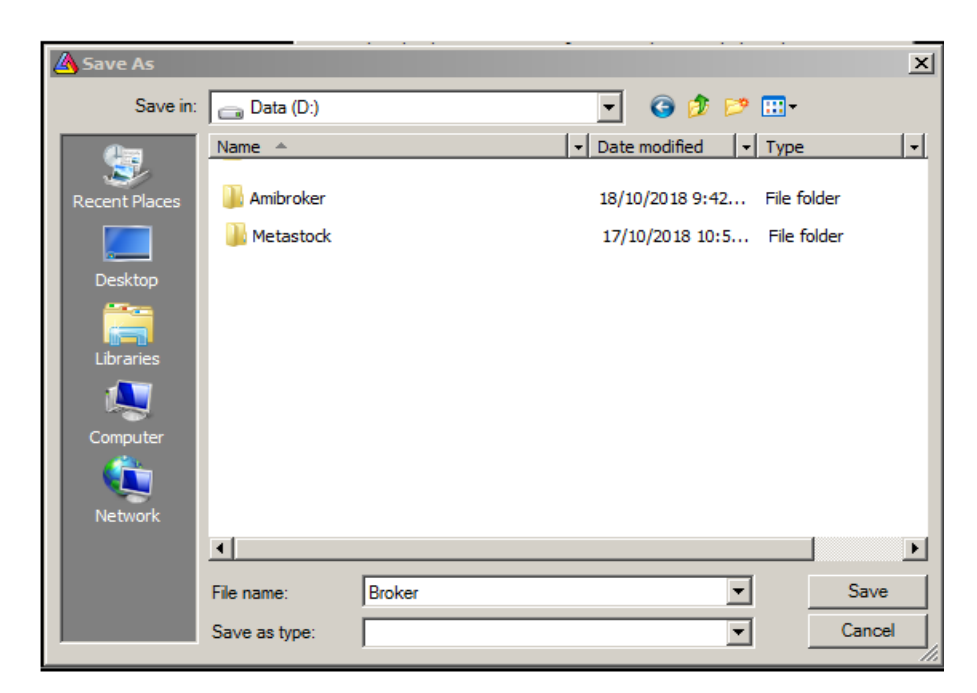

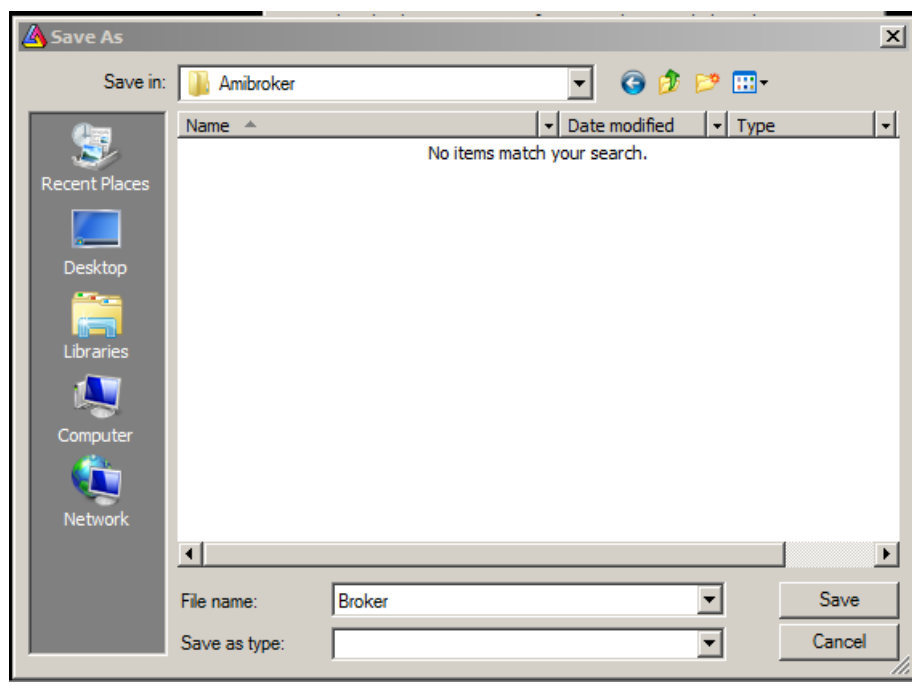

**Bước 4:** Ấn Create

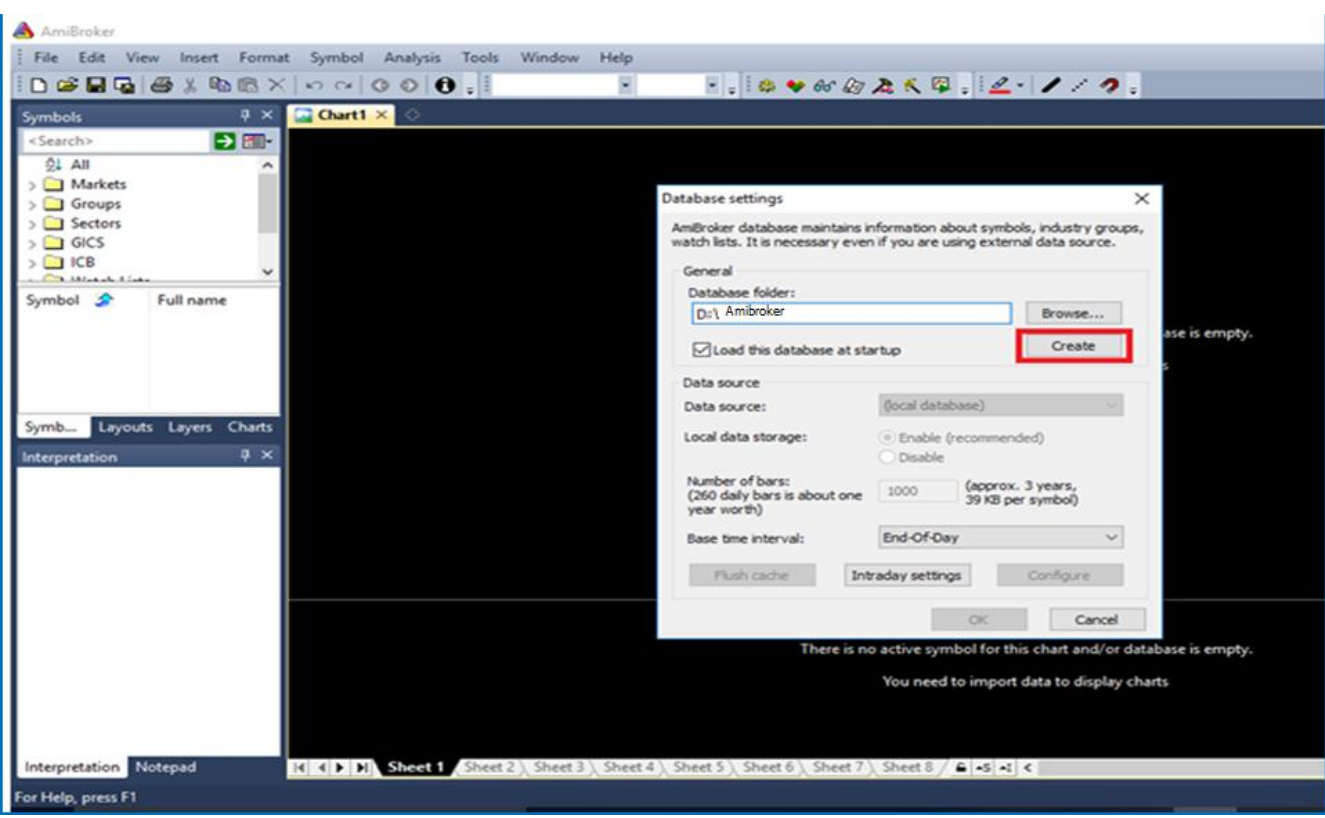

**Bước 5:** Nhập 10000 vào ô Number of bars và ấn OK để hoàn tất việc thiết lập AmiBroker

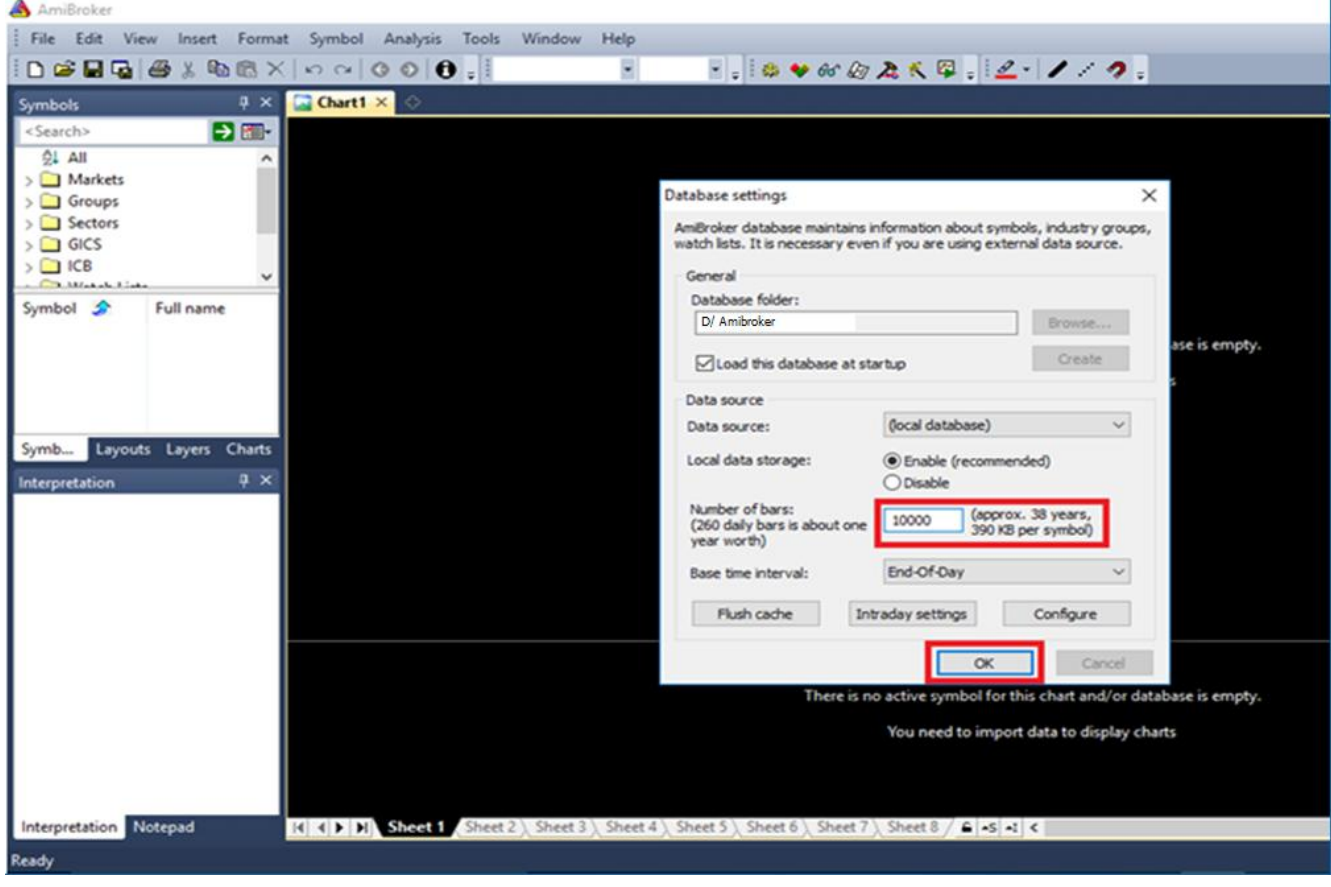

### **Tạo thư mục cập nhật dữ liệu quá khứ cho chức năng Import Data**

- Tạo một thư mục trong ổ D để cập nhật dữ liệu quá khứ từ khi chào sàn /niêm yết của các mã cổ phiếu/chỉ số. Các bước thực hiện giống như việc tạo thư mục cập nhật dữ liệu realtime ở trên, lưu ý thư mục phải khác thư mục đã tạo ở trên.

### **III. ĐĂNG NHẬP DATA24 CẬP NHẬT DỮ LIỆU**

Sau khi đăng nhập Data24 bằng account và pass word do MBS cung cấp, Quý khách thiết lập để cập nhật dữ liệu như sau:

**Bước 1:** Chọn mục Cấu hình để thiết lập

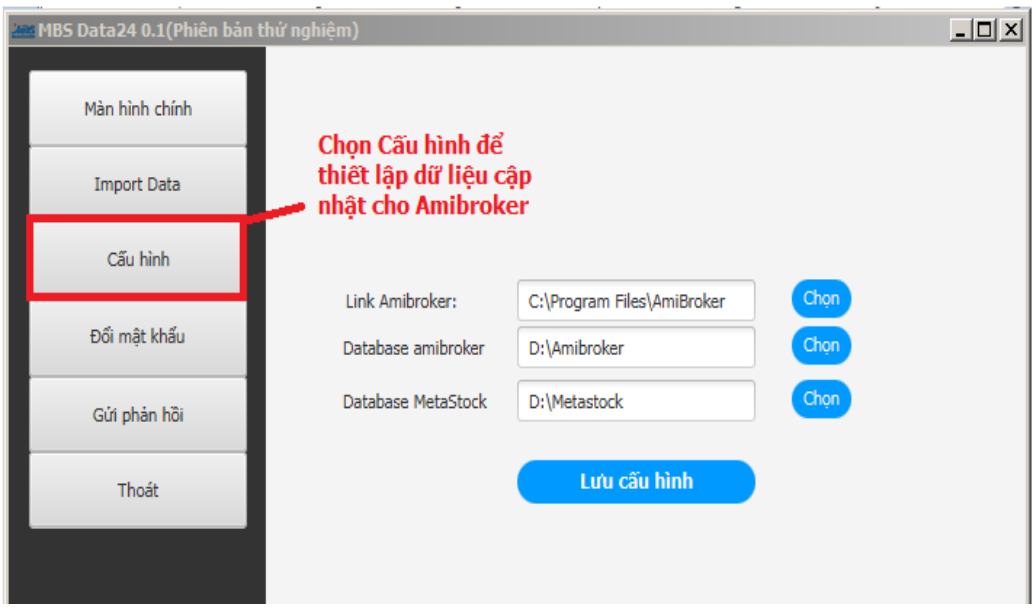

**Bước 2:** Chọn đường dẫn tới thư mục cài đặt Amibroker và thư mục lưu trữ dữ liệu của phần mềm Amibroker (thông thường sau khi cài đặt phần mềm Amibroker, thư mục này sẽ được tạo tại ổ C như sau: C:\Program Files\AmiBroker)

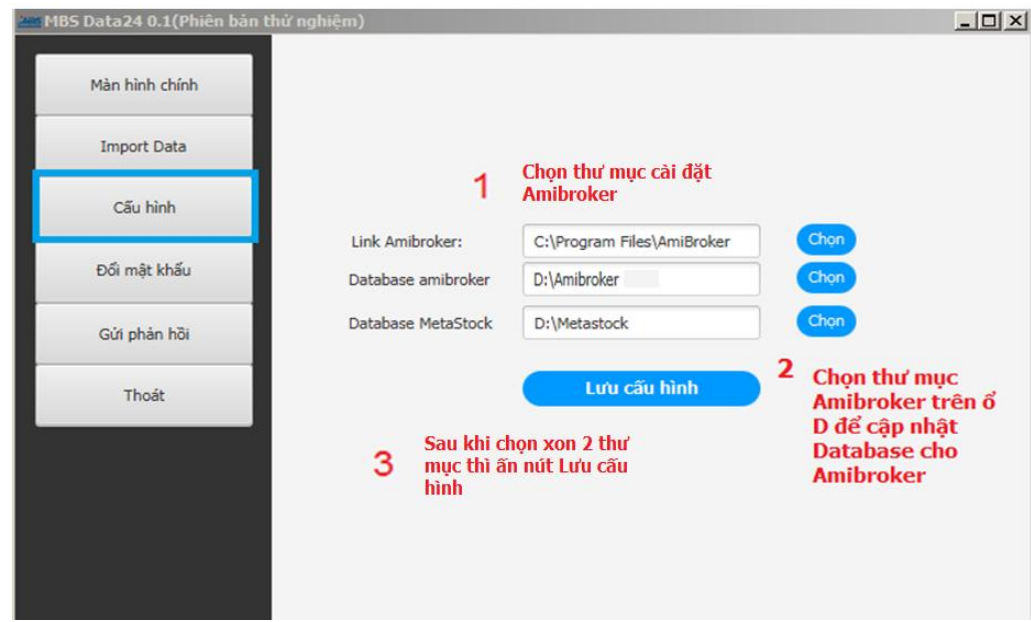

Bước 3: Đợi ứng dụng lưu cấu hình thành công rối ấn Dashboard để quay về màn hình chính  $\rightarrow$  Cập nhật dữ liệu

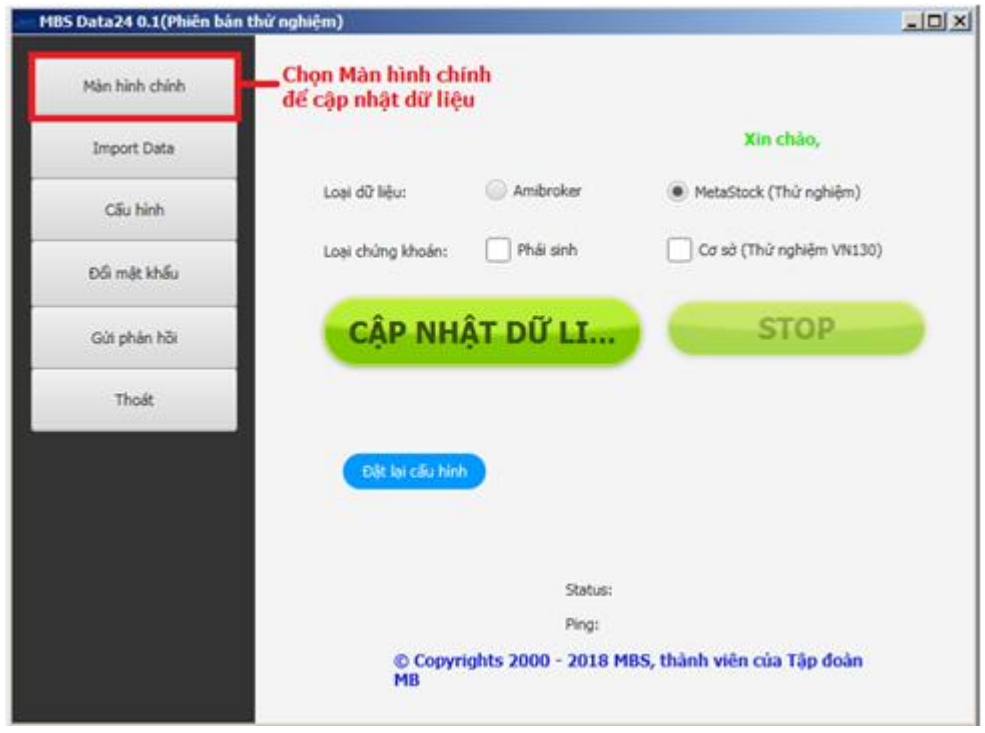

**Bước 4:** Chọn loại dữ liệu cho phần mềm sử dụng (Amibroker/Metastock) và chọn loại dữ liệu phái sinh hoặc cơ sở hoặc chọn cả 2 rồi ấn "**Cập nhật dữ liệu**".

*Lưu ý: để thực hiện thành công bước này, người dùng mở phần mềm Amibroker trong lúc cập nhật để dữ liệu hiển thị ngay trên phần mềm Amibroker*.

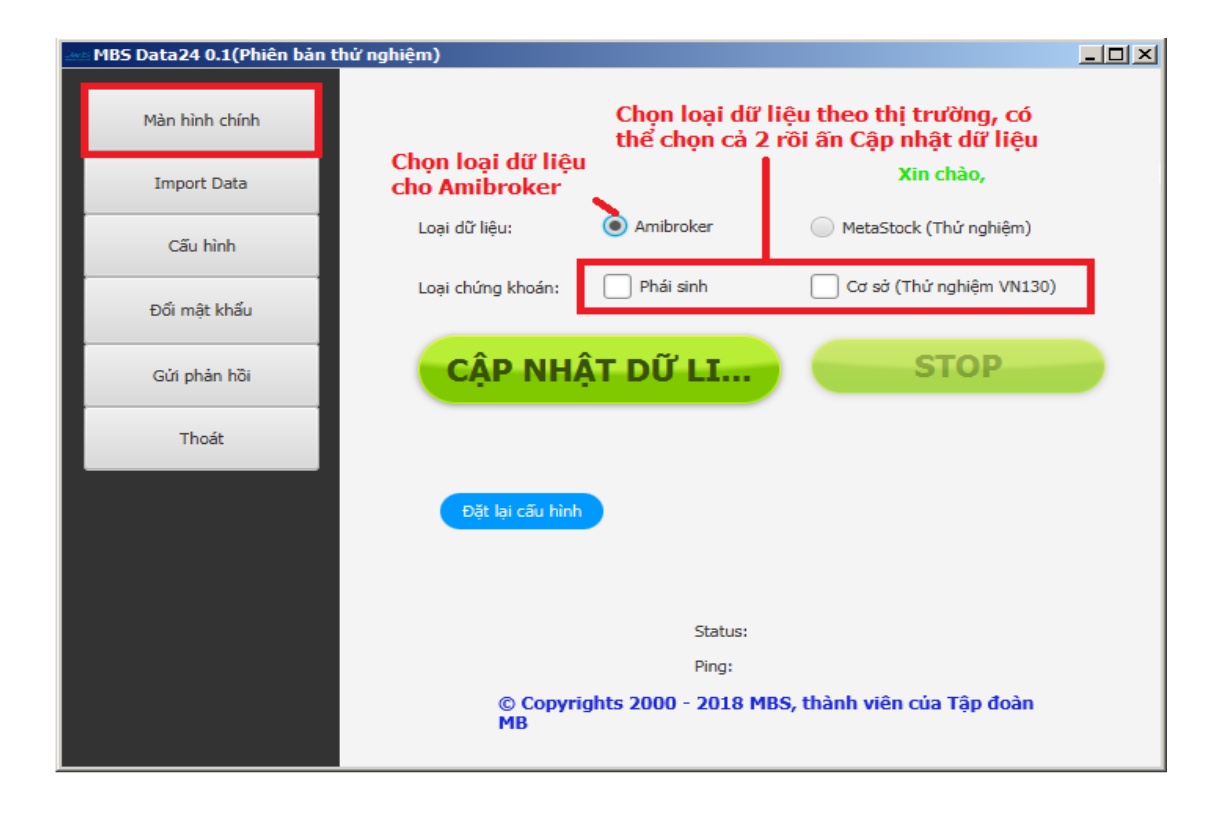

Sau khi hoàn tất cập nhật dữ liệu tại Data24, người dùng kiểm tra dữ liệu và đồ thị đã được cập nhật thành công tại phần mềm Amibroker.

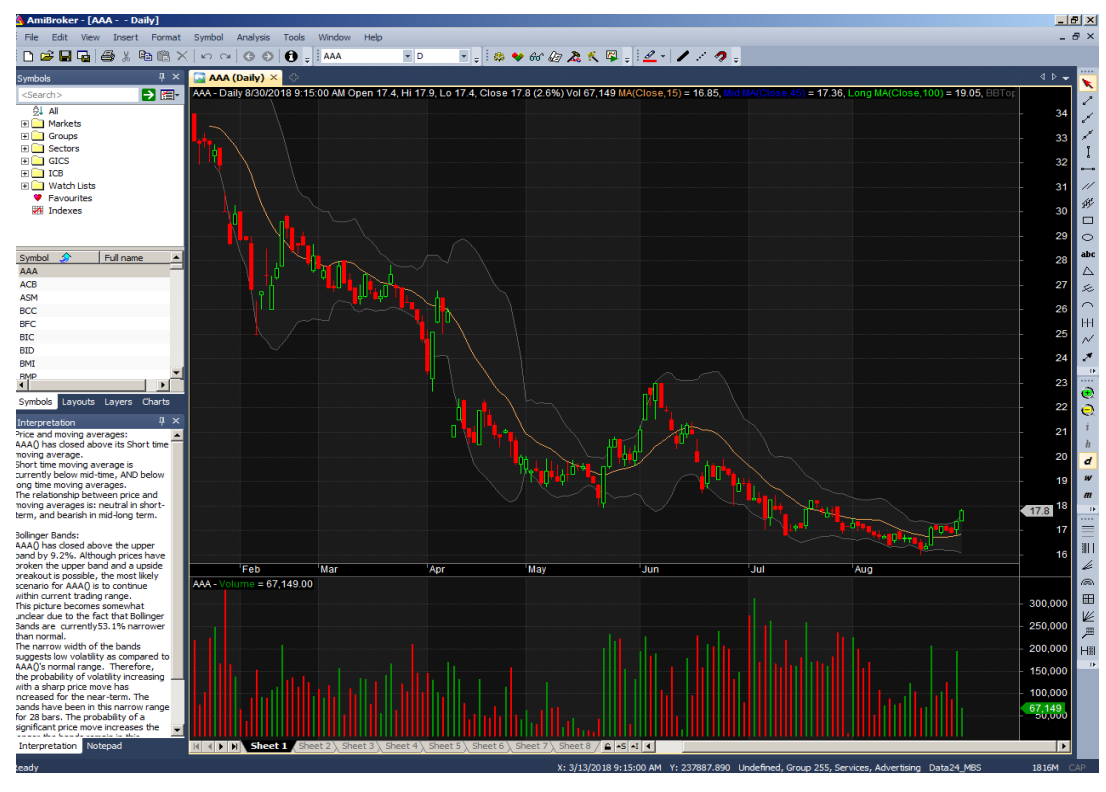

# **BỔ SUNG DỮ LIỆU ĐẦY ĐỦ THEO NGÀY ĐỐI VỚI CỔ PHIẾU**

Data24 hỗ trợ để người dùng có thể cập nhật dữ liệu **cho phần mềm Amibroker** từ nguồn bên ngoài hoặc lựa chọn nguồn dữ liệu từ MBS tại chức năng Import Data dưới đây:

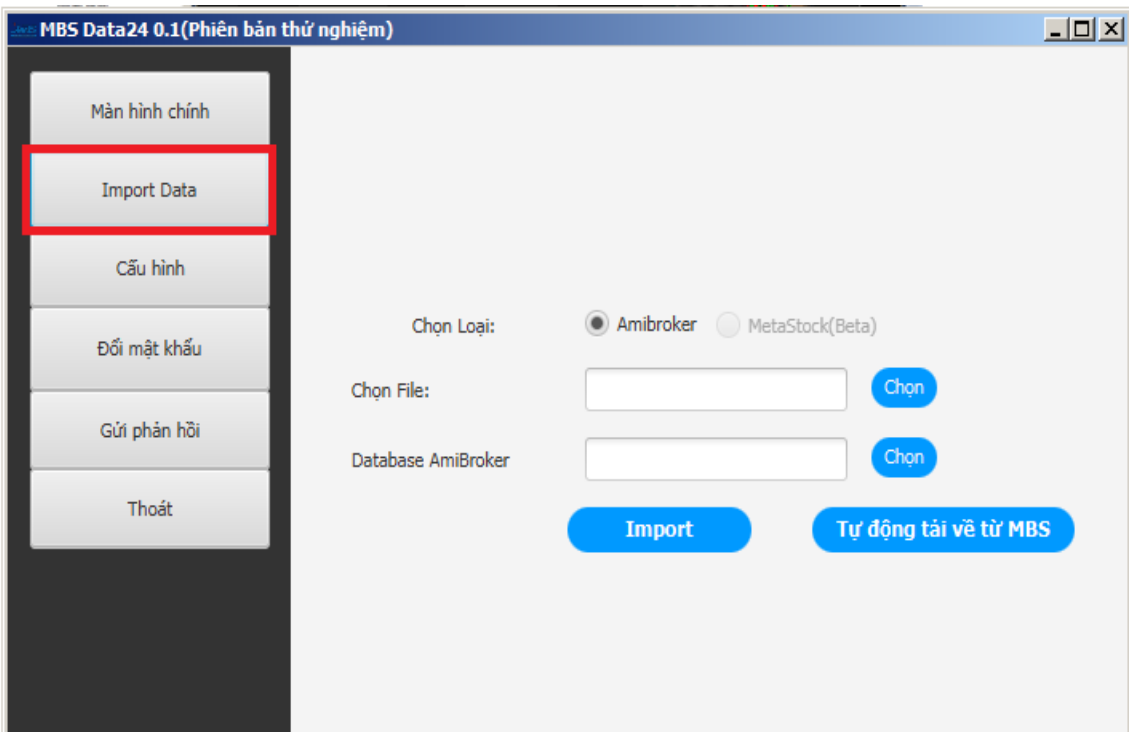

Chức năng này cho phép người dùng có thể lấy dữ liệu từ 1 nhà cung cấp dữ liệu khác hoặc lấy dữ liệu trực tiếp từ MBS.

Màn hình Import Data chỉ hỗ trợ import data với Amibroker, **chỉ hỗ trợ file CSV và file CSV có định dạng**  *Ticker, Date\_YMD, Open, High, Low, Close, Volumme*

### **1. Cách cập nhật dữ liệu từ file bên ngoài:**

**Bước 1:** Tải file dữ liệu từ nhà cung cấp khác về, lưu ý file đúng định dạng CSV như trên.

**Bước 2:** Đăng nhập Data24 và chọn mục Import Data

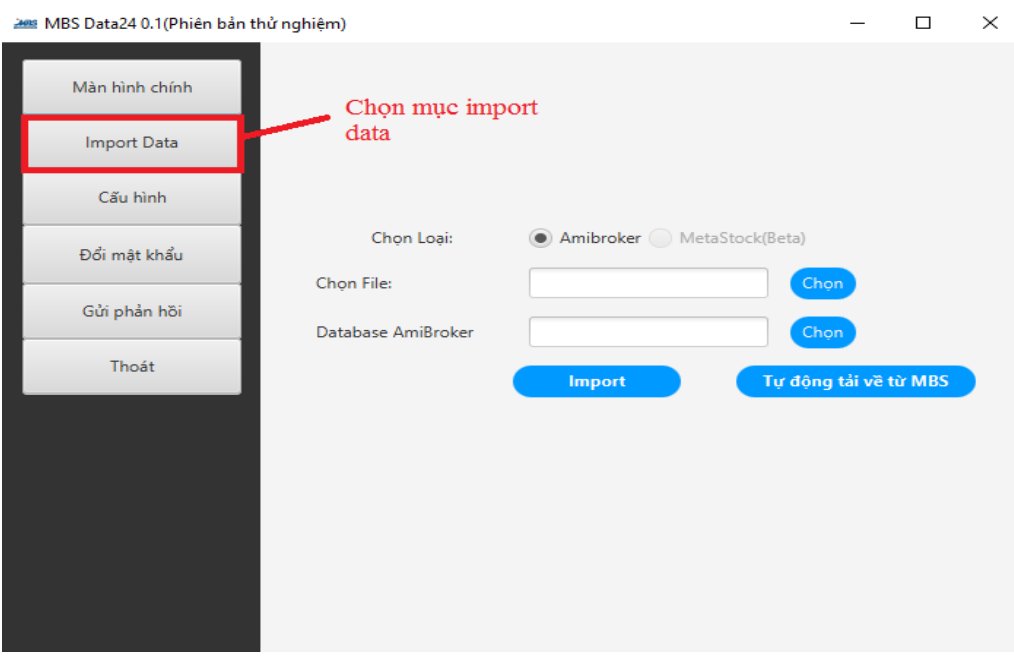

**Bước 3:** Chọn File dữ liệu đã tải về từ bước 1. Ở ví dụ tôi chọn file base.csv đã được tải về. Sau đó tôi tạo 1 Database mới cho Amibroker (xem cách tạo database ở mục II) và chọn đường dẫn cho database này.

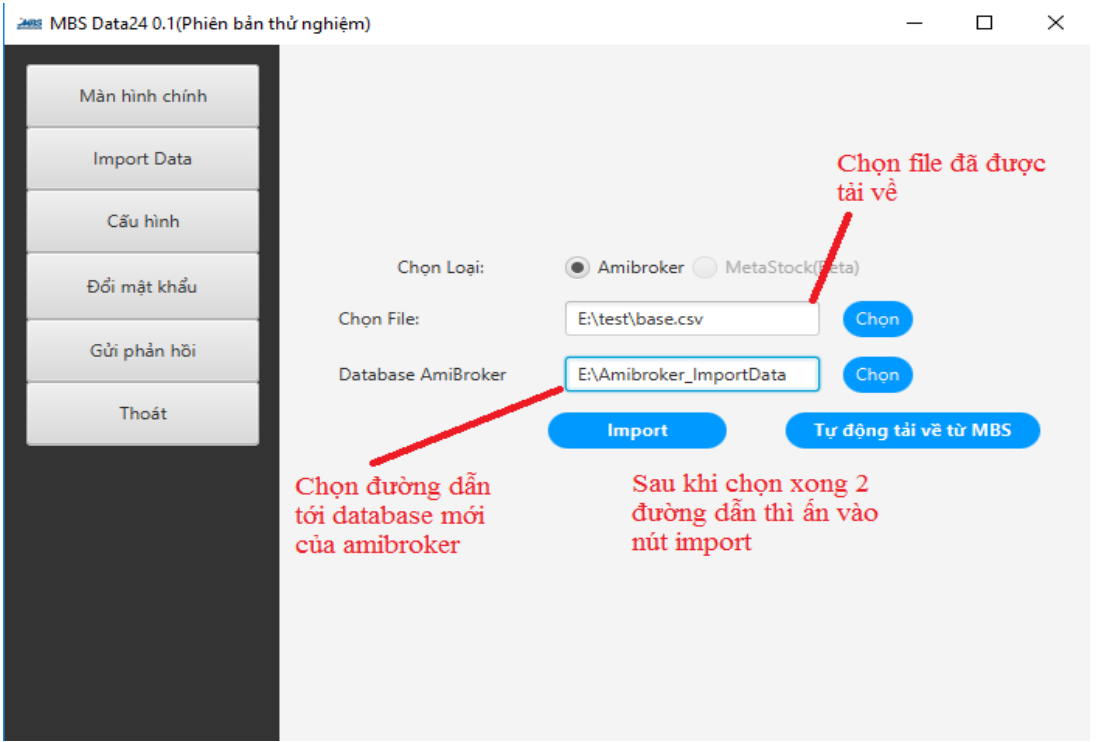

Dữ liệu theo nguồn bên ngoài sẽ được import vào Database mới và khách hàng có thể xem dữ liệu này ở Amibroker. Trước khi ấn nút Import người dùng phải mở ứng dụng Amibroker trước.

### **2. Cách cập nhật dữ liệu từ MBS:**

**Bước 1:** Đăng nhập Data24 và chọn mục ImportData

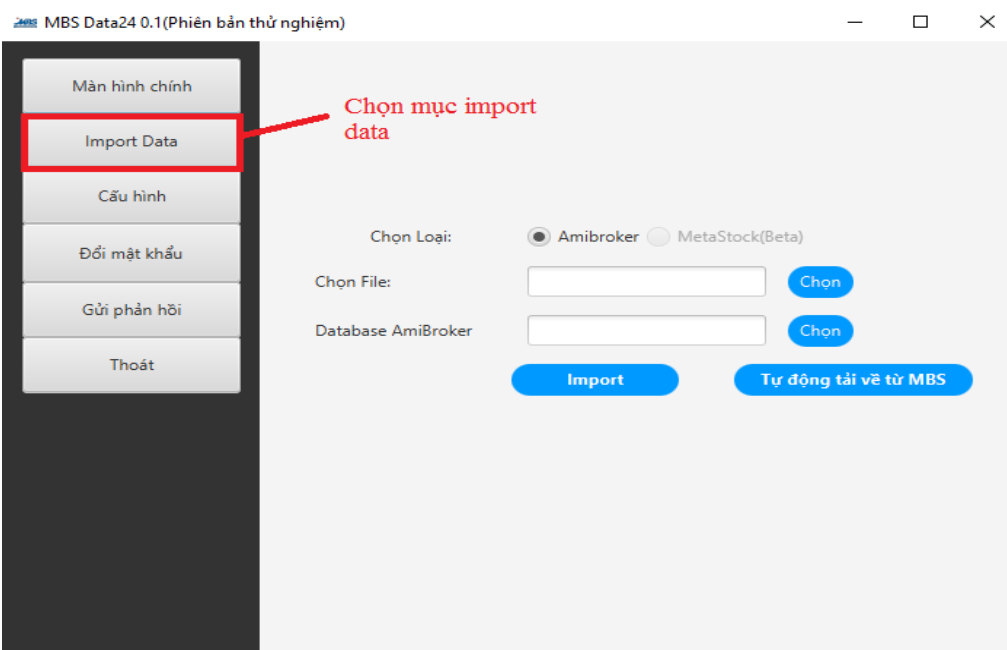

**Bước 2: T**ạo 1 Database mới cho Amibroker (xem cách tạo database ở mục II) và chọn đường dẫn cho database này. Mục Chọn File để trống. Sau đó ấn nút Tự động tải về từ MBS

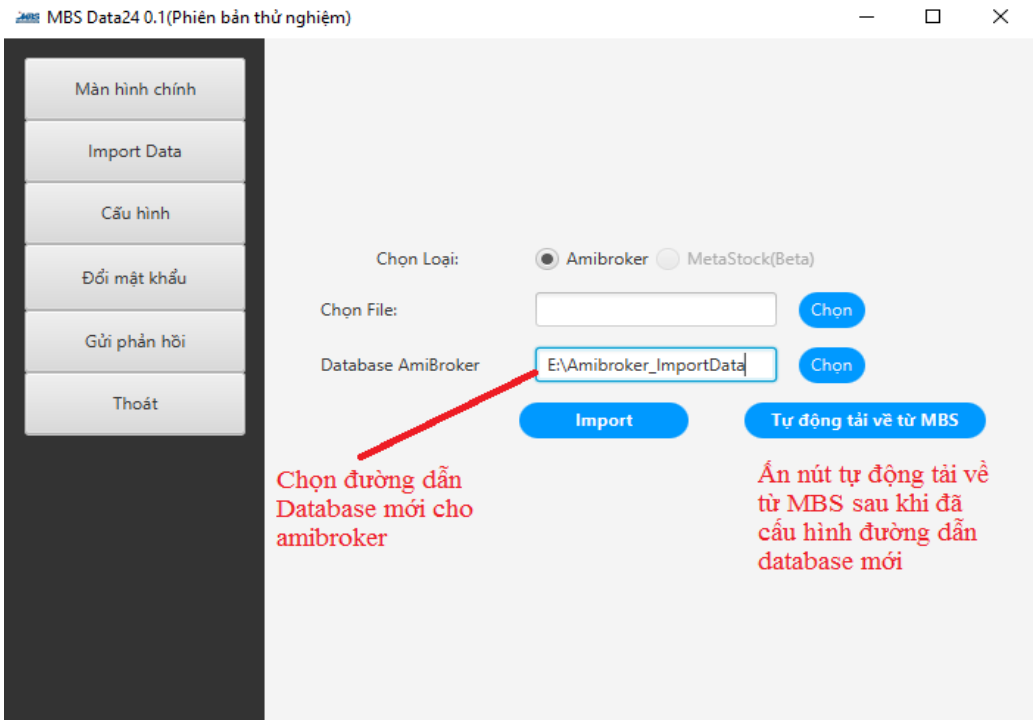

Dữ liệu sẽ được tự động tải về từ MBS và import vào Database mới và khách hàng có thể xem dữ liệu này ở Amibroker. Trước khi ấn nút Import bạn phải chạy ứng dụng Amibroker trước.

Lưu ý: Đường dẫn databse Amibroker trong phần **Import data** phải khác với đường dẫn database Amibroker trong phần Cấu hình. Dữ liệu được import vào database trong phần này sẽ là dữ liệu nến ngày, còn dữ liệu vào database trong phần cấu hình sẽ là dữ liệu intraday theo thời gian thực. Nếu dùng chung database sẽ dẫn đến hiển thị sai dữ liệu.

Nút "Tự động tải về từ MBS": sẽ tự động tải dữ liệu nến ngày của MBS về. Khi ấn nút này khách hàng không cần chọn file nữa mà chỉ cần chọn đường dẫn database Amibroker.

## **IV. MỘT SỐ CHỨC NĂNG CHÍNH TRÊN DATA24**

### **1. Chức năng Cập nhật dữ liệu tại "Màn hình chính":**

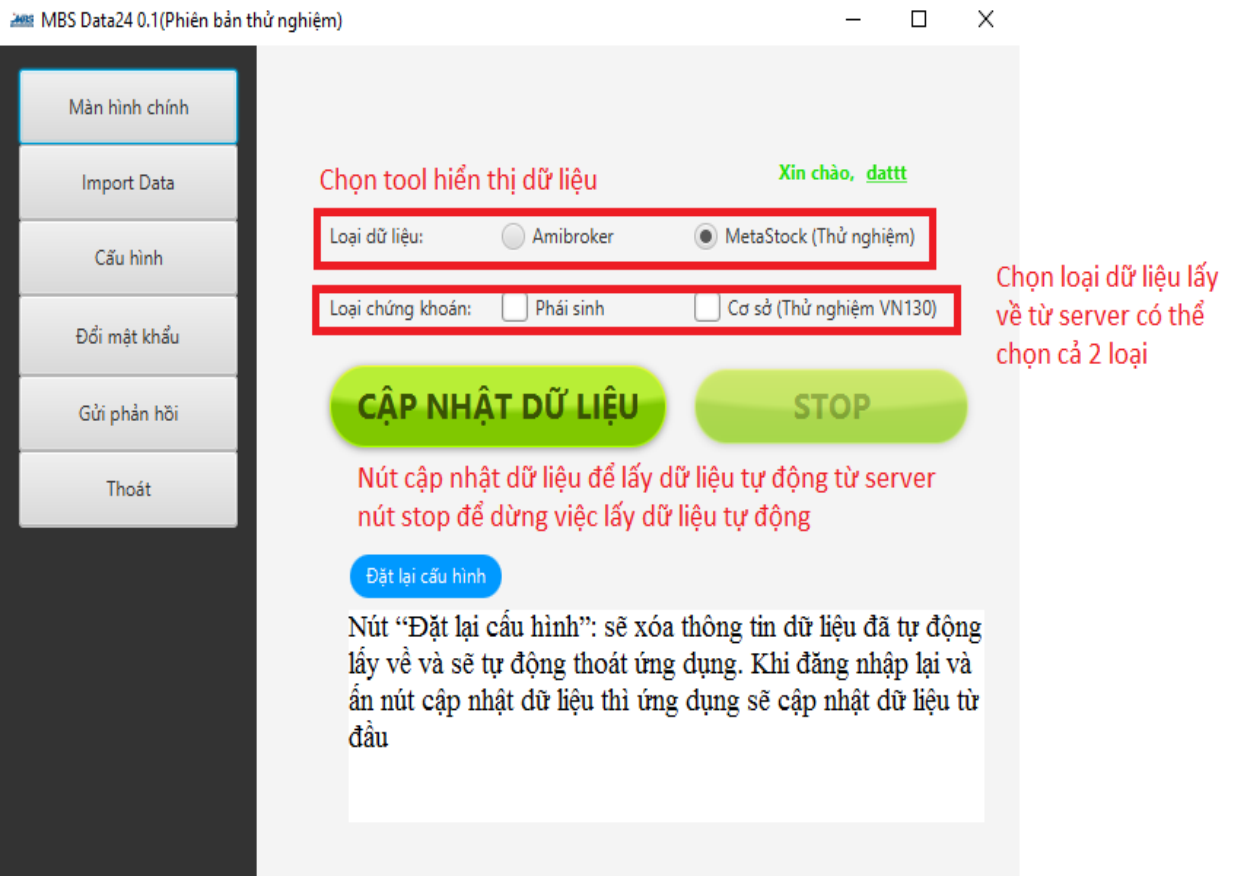

Cho phép chọn tool để hiển thị dữ liệu

2 ô tích chọn cho phép người dùng lấy dữ liệu theo các thị trường: phái sinh và cơ sở; có thể chọn cả 2 loại

Nút "Cập nhật dữ liệu": Khi ấn nút này ứng dụng sẽ tự động cập nhật dữ liệu liên tục vào tool đã chọn.

Nút "Stop": dùng để dừng việc tự động cập nhật dữ liệu theo ý muốn của người dùng.

Nút "Đặt lại cấu hình": Có tác dụng xóa thông tin cấu hình dữ liệu đã tự động lấy về và sẽ tự động thoát ứng dụng. Khi người dùng đăng nhập lại và ấn nút cập nhật dữ liệu thì ứng dụng sẽ cập nhật dữ liệu lại từ đầu.

### **2. Chức năng lấy dữ liệu tại "Import data":**

Màn hình import Data chỉ hỗ trợ import data với Amibroker, **chỉ hỗ trợ file CSV và file CSV có định dạng**  *Ticker, Date\_YMD, Open, High, Low, Close, Volumme*

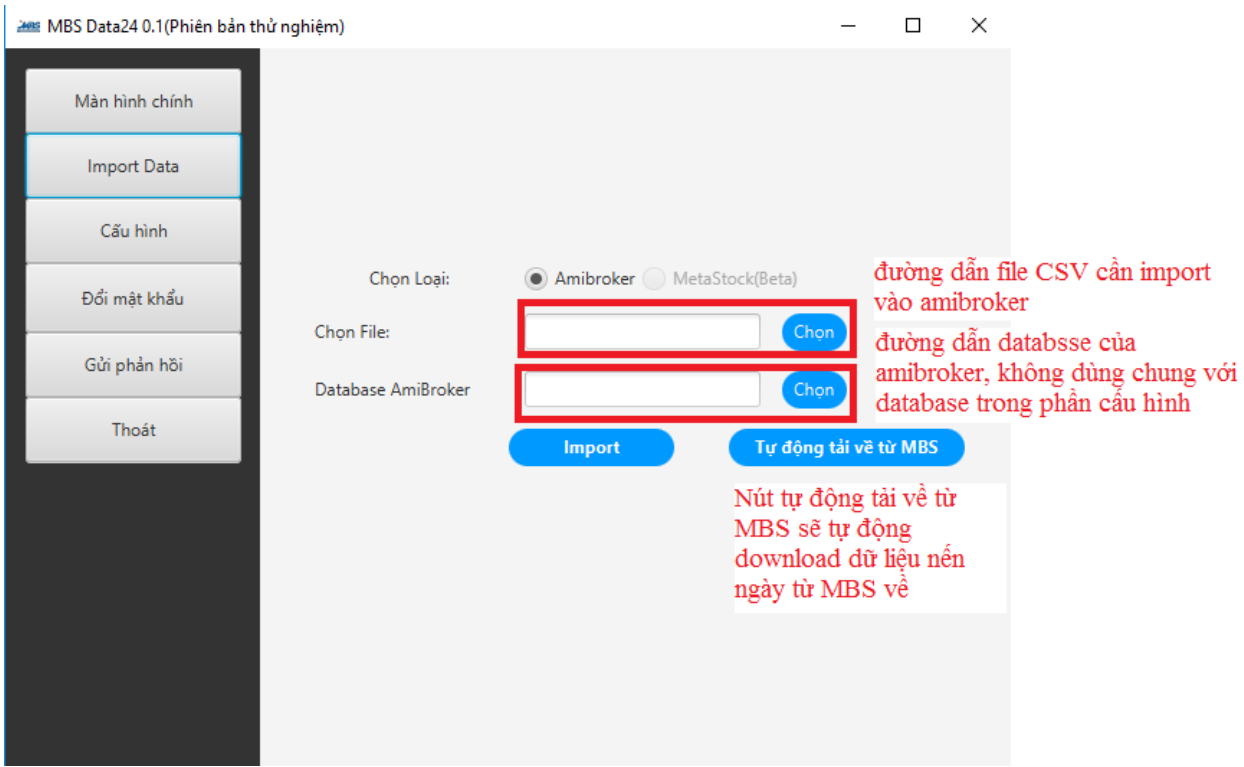

Đường dẫn databse Amibroker trong phần **Import data** phải khác với đường dẫn database Amibroker trong phần Cấu hình. Dữ liệu được import vào database trong phần này sẽ là dữ liệu nến ngày, còn dữ liệu vào database trong phần cấu hình sẽ là dữ liệu intraday theo thời gian thực. Nếu dùng chung database sẽ dẫn đến hiển thị sai dữ liệu.

Nút "Tự động tải về từ MBS": sẽ tự động tải dữ liệu nến ngày của MBS về. Khi ấn nút này khách hàng không cần chọn file nữa mà chỉ cần chọn đường dẫn database Amibroker.

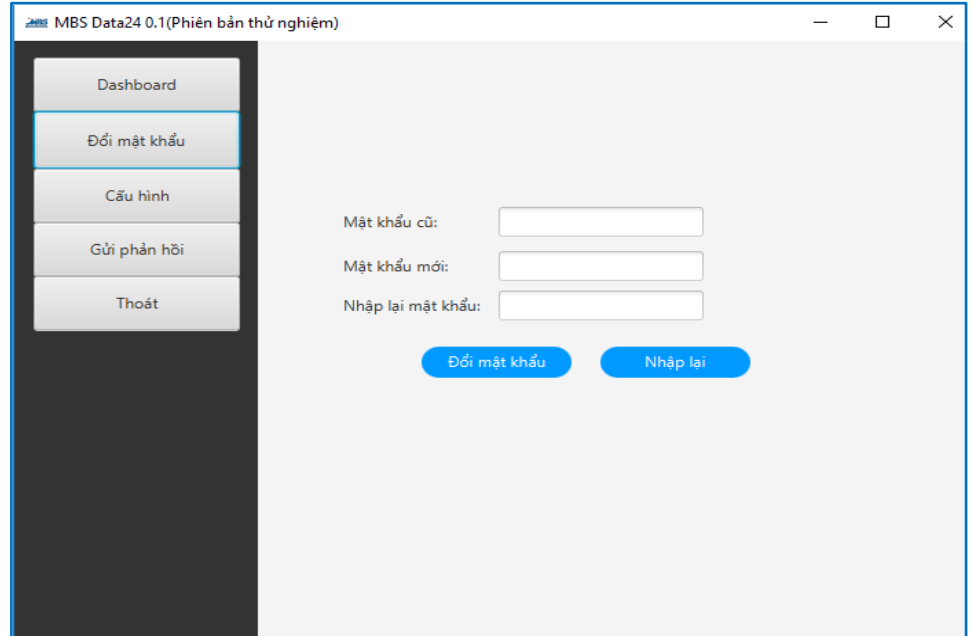

**3. Đổi mật khẩu đăng nhập:**

Người dùng có thể thay đổi mật khẩu hiện tại thành mật khẩu mới và nên thay đổi sau lần đầu đăng nhập. Mật khẩu tối thiểu 8 kí tự, tối đa 50 kí tự.

# **4. Gửi phản hồi tới MBS**

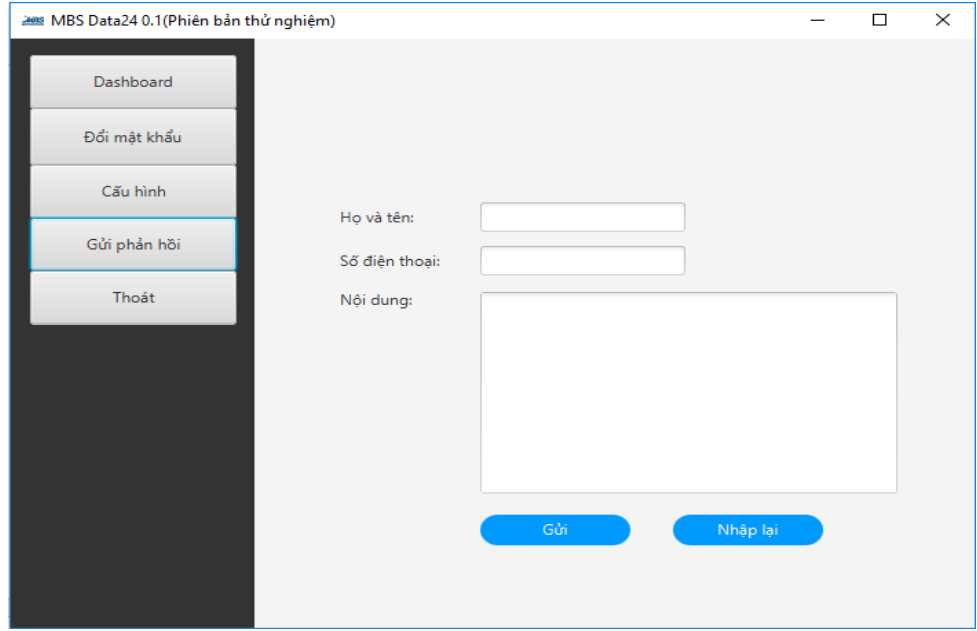

Người dùng có thể gửi phản hồi về các lỗi hoặc sự bất tiện trong quá trình sử dụng Data24 để MBS có thể cung cấp chất lượng ứng dụng tốt hơn nữa.

-------------------- The End ---------------------